# **USER MANUAL**

# APG Live Manager v1.8

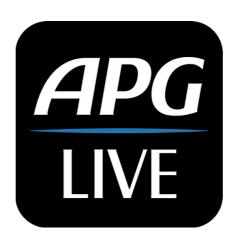

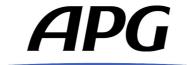

# **Table of contents**

| Introduction                                       | 3  |
|----------------------------------------------------|----|
| System Requirements                                | 3  |
| Launch your software                               | 3  |
| Update your software                               | 3  |
| Workspace                                          | 4  |
| Toolbar description                                | 4  |
| Preferences Menu                                   | 4  |
| Session Menu                                       | 5  |
| Add machine                                        | 5  |
| Add group                                          | 5  |
| Delete                                             | 6  |
| Sleep All / Wake Up All                            | 6  |
| Machine panel description                          | 7  |
| SETUP                                              | 7  |
| RESET MACHINE TO FACTORY DEFAULT                   | 7  |
| FIRMWARE UPDATE                                    | 8  |
| PAIRING                                            | 8  |
| SAVE/LOAD MACHINE CONFIGURATION                    | 8  |
| I/O                                                | 9  |
| ROUTING                                            | 10 |
| PRESETS                                            | 11 |
| MIXER                                              | 12 |
| EQ                                                 | 13 |
| LIMITERS                                           | 13 |
| GROUPS                                             | 14 |
| Group population                                   | 14 |
| Group control panel                                | 14 |
| Group mixer                                        | 15 |
| MODES                                              | 16 |
| NETWORK CONFLICT MODE                              | 17 |
| APG Live Manager on several remote control devices | 18 |
| How to help us make this software better ?         | 18 |

#### Introduction

APG Live Manager (ALM) is the new remote control software for APG digital processor and amplifiers, developed in partnership with Active Audio.

It is compatible with DMS48, DA15:4 and DA50:4.

# **System Requirements**

The software is available for Windows 7, 8, 10 and Mac OS X.

Minimum screen resolution: 1024x640

Software uses TCP-IP communication protocol, so machines should use those **minimum firmware versions: DMS48 v1.394, DA v1.306**. If not, please download first System Engineer from our website and use it to update firmware, because ALM doesn't include firmware management yet or update features. We recommend you always use the latest firmware versions available on <u>apg.audio</u>.

# Launch your software

On Mac OS, when you launch the software for the first time, you'll be prompted to accept the application to communicate thru your network firewall. It is mandatory to allow otherwise ALM won't be able to discover machines on the network.

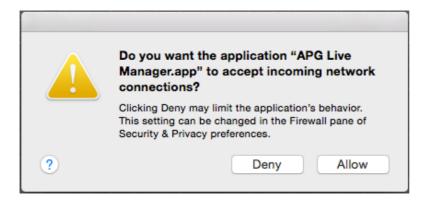

On Windows OS, very same windows will popup, depending on the firewall you use. You should allow any communication, and we recommend creating a permanent firewall rule for "APG Live Manager.exe".

#### **Update your software**

If your computer is connected to internet, ALM will automatically detect new versions of the software. If you are not running the latest version, you will be prompted to update you version of the software. **We recommend that you always use the latest version available**. You can also download the latest ALM version manually from this URL:

http://apg.audio/apg-live-manager/download

# Workspace

When you launch ALM, most of the window will display an empty grey space called the workspace. On the left of the workspace you can find a toolbar with buttons opening 2 general menus. You will be able to populate the workspace with network connected or virtual machines using the "Add machine", "Add group" and "Delete" buttons.

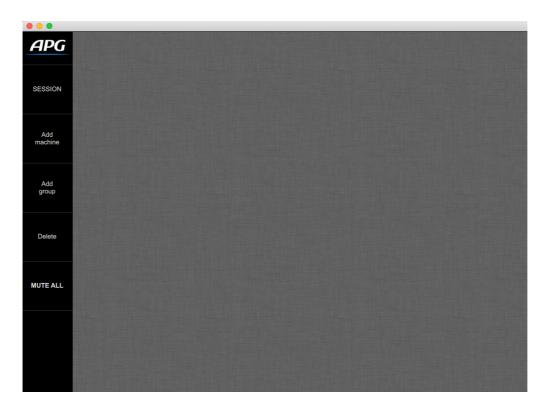

# **Toolbar description**

#### **Preferences Menu**

Click on the APG logo to open the software preferences menu, where you can setup delay unit (milliseconds or meter), workspace grid options and check the ALM software version.

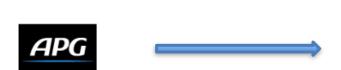

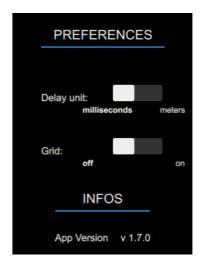

#### **Session Menu**

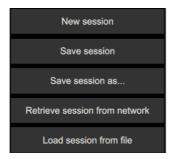

NEW SESSION, SAVE SESSION, SAVE AS, LOAD SESSION FROM

**FILE**: These buttons allow you to save and recall a session content (eg. the workspace content) into/from a single \*.alm file.

**RETRIEVE SESSION FROM NETWORK**: This button allows you to retrieve all machines found on the network in their current state.

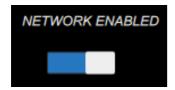

**NETWORK** switch: By default, ALM is always online trying to discover any new machine connected. You can turn off the network connection temporary from ALM using this switch.

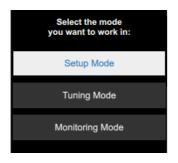

**MODES buttons:** For more information, refer to the **MODES** section of this guide.

#### **Add machine**

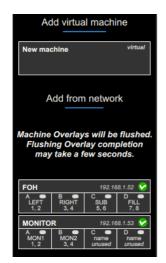

This button opens a menu allowing you to add machines available on the network, as well as virtual machines to prepare an offline configuration by simply clicking on the machines panels.

Difference with the Retrieve session from network button: Adding a single machine from the Add machine menu will flush its previously used groups and overlays. Therefore we recommend using this function only to build a new setup!

# **Add group**

This button adds a new group control panel to the workspace. You can create and manage up to 12 Groups.

### **Delete**

This button allows you to delete the selected machine or group from the session.

# Sleep All / Wake Up All

This button is only available when connected to at least one DA50:4 or DA15:4. It allows you to turn all machines to deep power save mode in one click. Accordingly, it allows you to wake them all up at once.

NOTE: It takes up to 5 seconds for a DA50:4 or DA15:4 to come out of deep power save mode.

# **Machine panel description**

Open a machine control panel by clicking on its reduced panel inside the workspace. Navigate through the tabs to access all settings and displays.

#### **SETUP**

The **SETUP** tab allows you to adjust all the general settings of the machine including its name, state, and type (only for virtual machines).

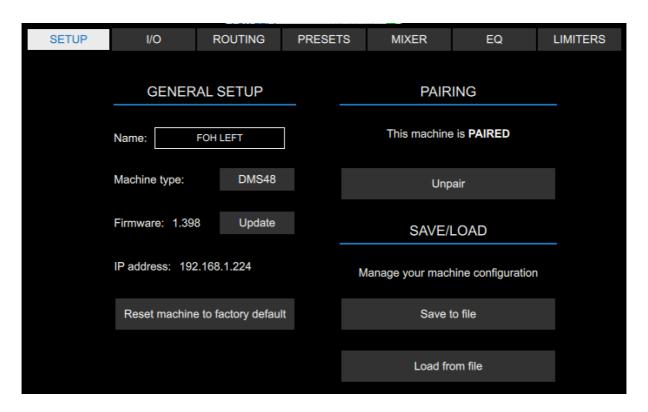

#### **RESET MACHINE TO FACTORY DEFAULT**

This button allows you to reset all input/output parameters to the factory default. Group overlays will NOT be overwritten by this operation.

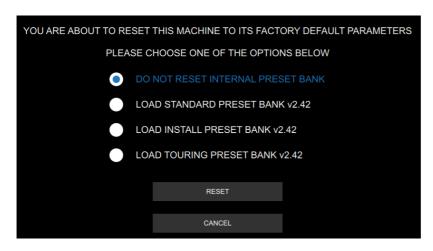

During this operation, you can also choose to reset and LOAD A FACTORY PRESET BANK into the machine's internal memory

#### **FIRMWARE UPDATE**

You can **UPDATE THE FIRMWARE** of a machine to the latest available version by clicking on the **UPDATE** button near the firmware version number. APG Live Manager will automatically check the model of the machine and send the right firmware to the machine.

THIS OPERATION MAY TAKE A FEW MINUTES. PLEASE DON'T DISTURB THE MACHINE DURING THIS TIME. Once the file is sent, the machine will automatically reboot to install the new firmware.

If the **UPDATE** button is unavailable, the "**up to date!**" Sign will be displayed next to the firmware version number.

#### **PAIRING**

You can PAIR up a virtual machine you prepared offline to one of the machines available on the network, therefore transfering all its parameters (including groups overlays) to the connected machine.

Alternatively, you can **UNPAIR** a connected machine, therefore creating a new virtual machine with the same parameters. The connected machine will then be removed from the session. You can use the **PAIRING/UNPAIRING** feature to copy/paste settings from on machine to the other.

#### SAVE/LOAD MACHINE CONFIGURATION

You can SAVE and LOAD an individual machine configuration into/from a \*.almmc file.

This allows you to save/recall all current parameters of the machine with the exception of the internal preset bank and the machine's overlays.

#### 1/0

The I/O tab allows you to adjust the physical input/output settings. This tab differs slightly for DMS48 and DA50:4/DA15:4.

**DMS48**: **INPUT TYPE** can be selected between Analog, AES and DANTE (if the optional DANTE card is fitted onto the machine). **AES TRIM** and **DANTE TRIM** can be adjusted there. **OUTPUT TYPE** can be selected between Analog and AES.

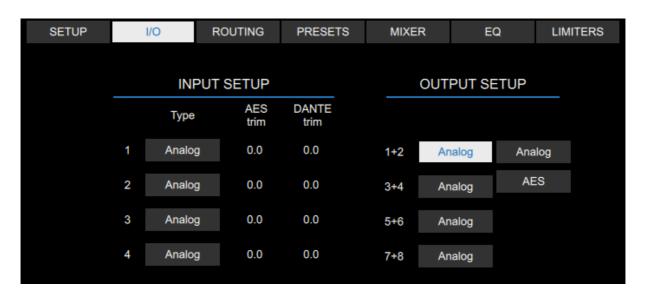

**DA50:4/DA15:4**: **FALLOVER MODE** can be selected between DANTE to AES3, DANTE to Analog, AES3 to Analog, Manual and Auto. Output 1-2 and 3-4 **BRIDGE MODE** can be adjusted there.

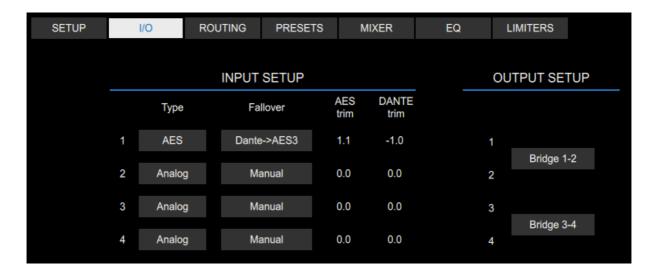

#### **ROUTING**

The **ROUTING** tab allows you to adjust the DSP (eg. Modules) settings including the **NAME**, **SOURCE** and **OUTPUT ROUTING**.

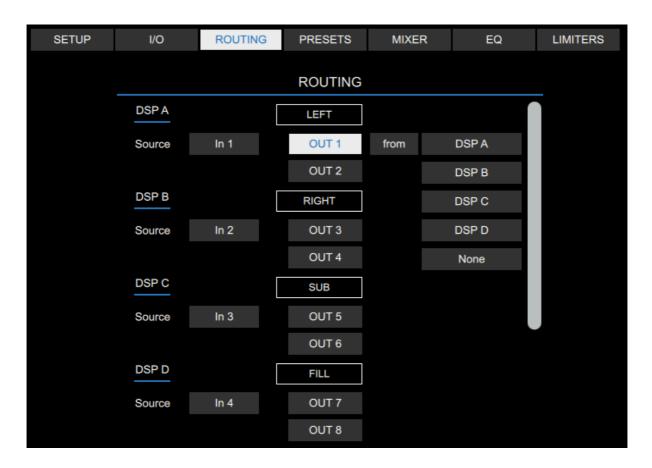

The **SOURCE** of each DSP can be adjusted between different combinations of physical inputs (ex: 1, 1+2, 2+4, 1+2+3+4 etc.).

Each output can be routed individually to one of the DSP there.

#### **PRESETS**

The PRESET tab allows you to select an APG loudspeaker preset for each output (or group of outputs in the case of bi-amp and cardio subs presets).

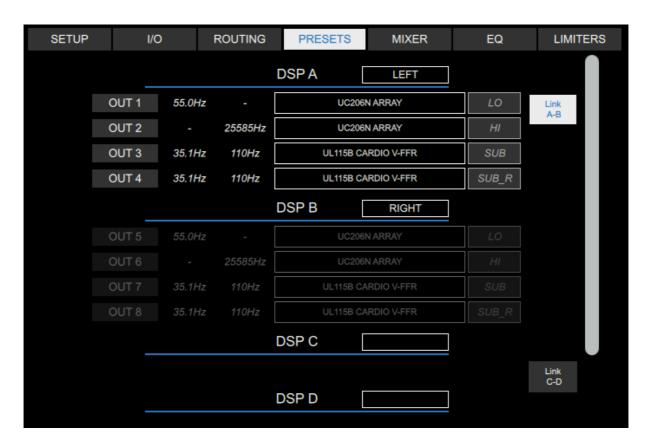

DSP settings including the NAME and OUTPUT ROUTING are also available in this tab.

STEREO LINK can be adjusted there resulting in a link of ALL parameters between DSP A and B and/or DSP C and D.

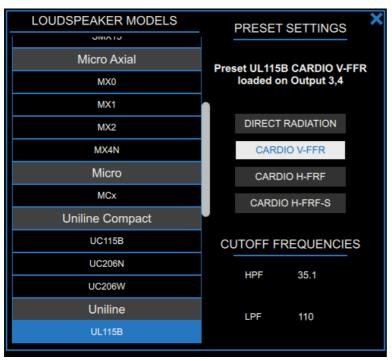

#### PRESETBOX:

Clicking on an output preset name will result in opening the PRESETBOX that allows you to select a PRESET from the APG loudspeakers library, then choose the VARIANT of the preset, and adjust the High Pass Filter (HPF) and the Low Pass Filter (LPF) CUTOFF FREQUENCIES.

#### **MIXER**

The MIXER tab allows you to adjust the MUTE, GAIN, DELAY, POLARITY of each DSP and output. It displays the signal level as well as the active protections activation.

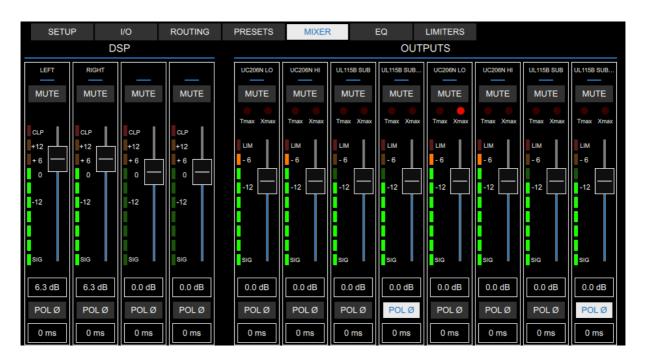

The LIM LED displays the activation of the Vx limiter.

DMS48: Tmax LED displays the temperature active loudspeaker protection.

Xmax LED displays the excursion active loudspeaker protection.

DA50:4/DA15:4: Amp LED displays the amplifier current protections.

Amp Driver

**Driver LED** displays the active driver protections (Tmax and Xmax).

#### EQ

The EQ tab allows you to adjust the LOW SHELVES, HIGH SHELVES and PARAMETRIC EQ CELLS both for DSP and outputs. Output HIGH PASS and LOW PASS settings are not available in this tab when an APG preset is loaded. The number of available PARAMETRIC EQ CELLS may vary depending on the loaded preset.

#### **Output EQ**

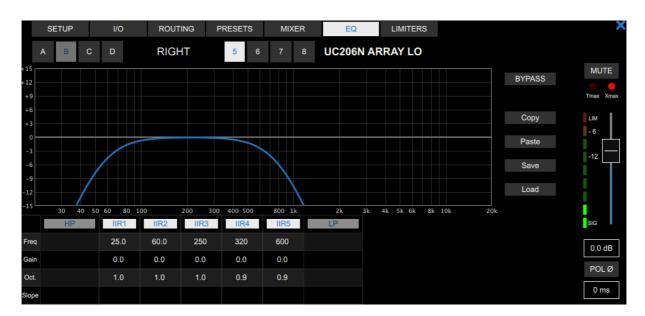

#### **DSP EQ**

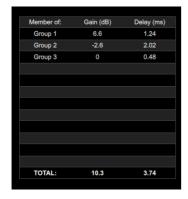

An additional table is available to display the groups that a DSP is a member of, showing the **TOTAL GAIN** and **TOTAL DELAY** applied to the selected DSP.

#### **LIMITERS**

The **LIMITERS** tab allows you to adjust the **AMPLIFIER GAIN** (DMS48 only) as well as all other active protections settings when a **FLAT** preset is loaded. Please refer to the machine user manual for more information on the active protections settings.

#### **GROUPS**

A group allows you to apply additional layers of global parameters (EQ, mute, gain and delay) to one or several DSP.

## **Group population**

To populate a group with modules, click on the "+/-" button of the group reduced panel, then click on the modules you want to add or remove from this group. To exit the group editing mode, click on the "+/-" button again. To populate a group with an entire machine (eg its 4 modules), click on the top part of the machine panel.

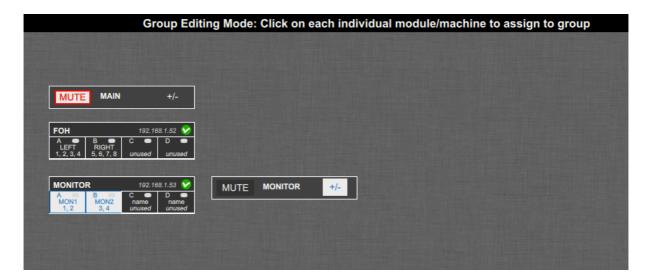

### **Group control panel**

A single click on the group reduced panel will open the corresponding group control panel where you can adjust all the group settings.

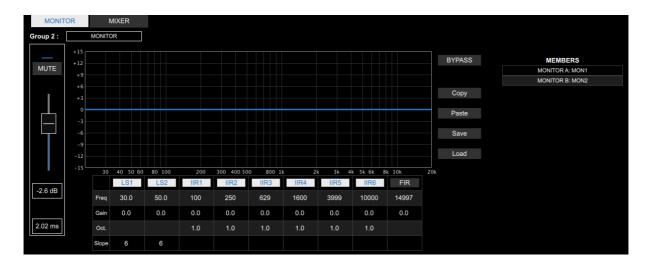

The **MEMBERS** table displays the modules that are affected by this group.

NOTE: Module Group settings adjustment may only be performed on the ALM software controls and can't be accessed from the machine front panel.

NOTE: FIR High Shelf EQ overlays will only be active on machines for which the feature is enabled.

# **Group mixer**

You can create up to 12 groups. The group control panel contains a MIXER tab that gives you access to all group faders, mute and delay settings.

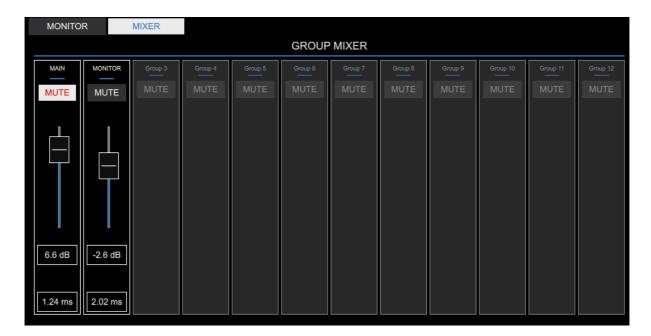

#### **MODES**

ALM can be operated in 3 different modes : **SETUP MODE**, **TUNING MODE** and **MONITORING MODE**.

Machine panels appearance will change depending on the mode you are in but they always display the machine name, the IP address and the network status:

- Connected
- Disconnected
- Refreshing
- Network conflict detected (see DIRTY MODE section of the guide below)

virtual if the machine is virtual

**SETUP MODE**: In this mode, you can prepare your entire configuration, add machines and groups, load presets, and adjust all settings.

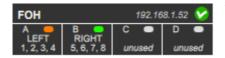

The machine panel displays **DSP** source signal presence, DSP modules **NAME** and **ROUTING**.

**TUNING MODE**: In this mode, you can access all parameters related to the tuning of the system including the mixer and EQ parameters both group and machine.

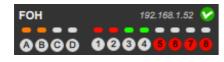

The machine panel displays **DSP source** and **output signal presence** as well as the **MUTE** state for DSP and outputs.

DSP MUTE LEDS are in a blinking state when one of their

overlay MUTE parameters is on.

Output MUTE LEDS are in a blinking state when the MUTE ALL feature is activated.

MONITORING MODE: This mode is a locked mode where the display is the same as for the TUNING MODE, but no parameters can be edited.

A confirmation message allows you to turn on and off this mode.

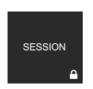

A "lock" icon is displayed on the SESSION button when this mode is on.

#### **NETWORK CONFLICT MODE**

The **NETWORK CONFLICT MODE** represents the state of a machine when a network conflict is detected, eg. when the state of the machine is different on the network and in ALM.

This happens when the network connection is lost and parameters are still being modified from ALM or from the front panel of the machine.

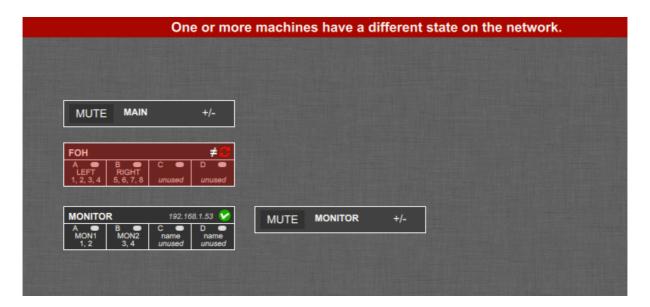

When the machine comes back online, it becomes "dirty" and no more settings adjustement can be made until the situation is resolved. To do so, open the machine panel and choose between one of 2 options:

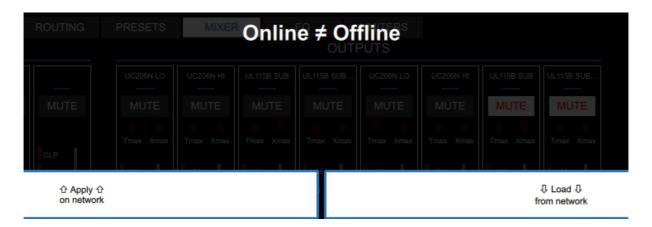

APPLY ON NETWORK: the settings displayed in ALM are sent again TO the machine LOAD FROM NETWORK: retrieves the settings FROM the machine connected on the network TO ALM.

# **APG Live Manager on several remote control devices**

To avoid conflicts, only one instance of ALM can control a machine at the same time.

If ALM detects that an other instance of the software is already connected to the same network, you will be prompted to decide between switching you own instance of ALM offline, or send a command to turn the other instance offline.

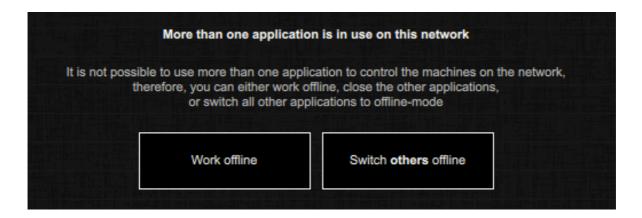

# How to help us make this software better?

As we are committed to provide a very reliable and ergonomic tool, any comment or bug report is welcome! If you have suggestions, feel free to contact us. If you encountered any software issue, it will help a lot if you could send us an email at <a href="mailto:support@apg.audio">support@apg.audio</a> with context explanation (OS type, computer specifications, network type, sequence of actions...) so we can be able to reproduce the issue. Please also join the logs files that can be located as such:

- Windows OS: %APPDATA%/APG/APG Live Manager
- Mac OS: /Users/username/Library/Application Support/APG/APG Live Manager

#### Thanks a lot!